# Update Flame "Chord machine 2" module mit Windows PC **http://flame.fortschritt-musik.de**

### 1. Downloads und Installation von Atmel Flip

Benutzen Sie für ein Update mit PC das kostenlose Programm FLIP von Atmel. FLIP Version 2.4.6 (für Windows XP)

**http://www.atmel.com/images/flip-2\_4\_6.zip**

- entpacken Sie die ZIP-Datei

- starten Sie die Setup.exe und folgen Sie den Anweisungen

FLIP Version 3.4.7 (Windows Vista / 7 / 8 / 10 ...) (incl. Java Runtime Environement )

**http://www.atmel.com/images/JRE%20-%20Flip%20Installer%20-%203.4.7.112.exe**

- starten Sie den Installer und folgen Sie den Anweisungen

Die aktuelle Firmware (HEX Datei) kann von unserer Webseite runtergeladen werden: **http://flame.fortschritt-musik.de** (gehe zur "Chord machine 2" Seite)

## 2. Installation der Treiber für den Atmel-Controller.

#### **2.1. CM2-Modul in den Bootloader-Status (LOAD) setzen:**

- zuerst die Stromversorgung des Moduls (des Euro Racks) ausschalten!
- dann den Schalter neben der USB-Buchse auf LOAD schalten (weg von der USB Buchse)
- dann das USB-Kabel mit dem Modul und einem PC verbinden
- bei bereits eingeschaltetem PC das Modul (das Euro Rack) wieder einschalten

### **2.2. Den Treiber für den Atmel-Controller installieren:**

- der PC meldet ein neues USB-device
- nun den Treiber installieren: er befindet sich im Flip-Ordner unter:
- C:\Programme\ATMEL\FLIP 2.4.6\usb\ (über Assistent für das Suchen neuer Hardware) oder C:\Program Files (x86)\ATMEL\Flip 3.4.7\usb
- Wenn unter Win 7 der Treiber nicht automatisch gefunden wird, den Treiber von Hand installieren: Systemsteuerung -> System -> Gerätemanager -> Target -> Treibersoftware aktualisieren -> Auf dem Computer nach Treibersoftware suchen -> Installationsverzeichnis von Flip auswählen -> Fertig

## 3. Mit FLIP die neue Firmware in das Modul laden:

- Flip starten und im Menu "Device" den Controller wählen: Device > Select > **AT89C5131**

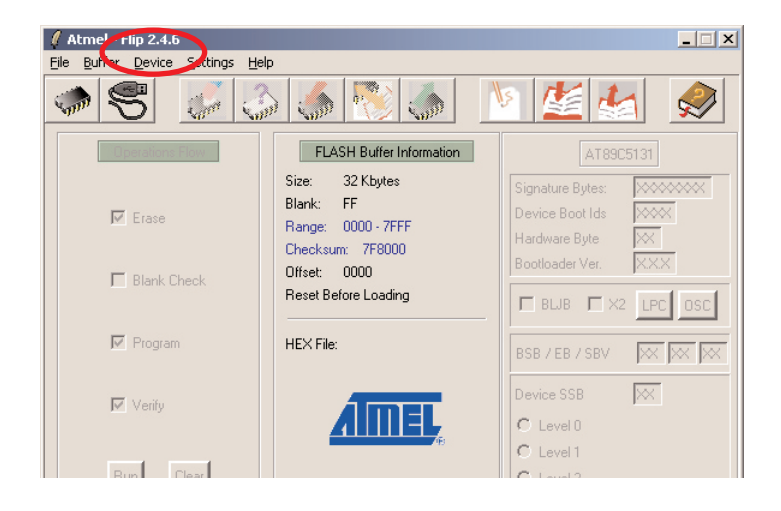

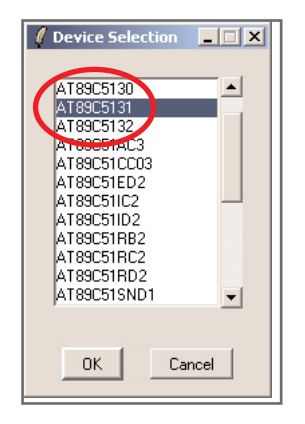

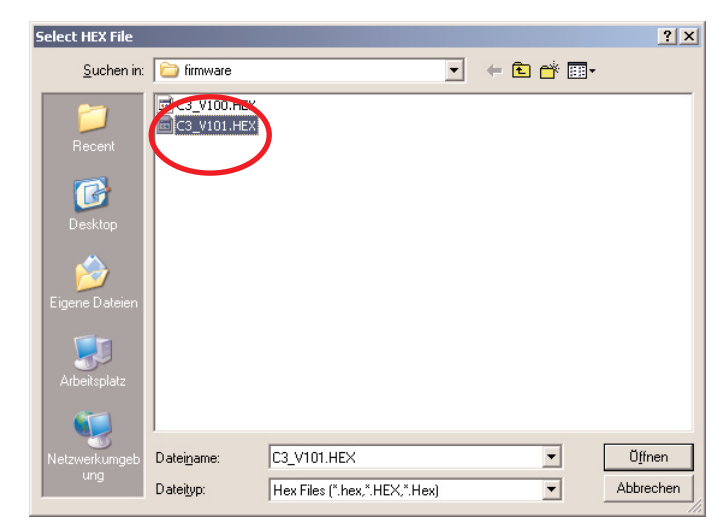

- öffne in FLIP die Firmware-HEX-Datei über File>Load HEX File

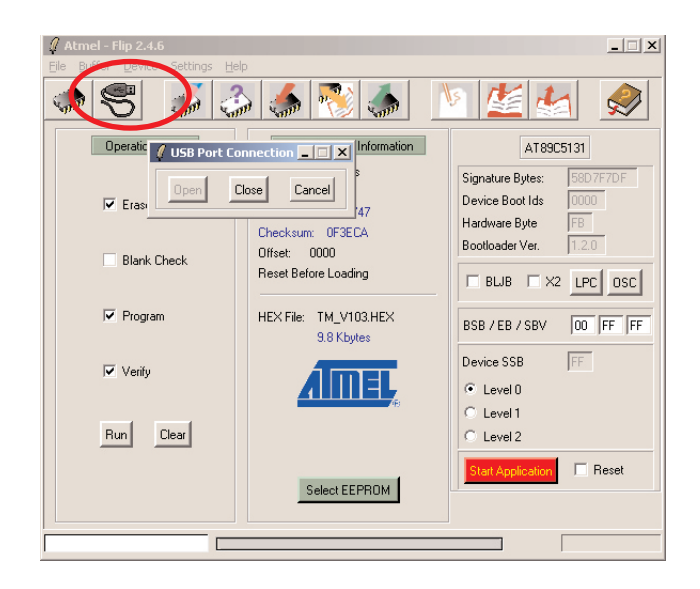

- dann auf das Symbol mit dem USB-Kabel klicken und wählen: USB > open (oder auch über Menus: > Settings > Communication > USB open )
- nun ist die USB Verbindung zwischen Flip und dem Controller im Modul hergestellt
- die linke Seite bei Flip wird aktiv, diese Ankreuzer links sollten eingeschaltet sein: Erase, Programm, Verify Deaktivieren Sie den Ankreuzer Blank Check !
- auf der rechten Seite sollten "BLJB" und "X2" ausgeschaltet sein

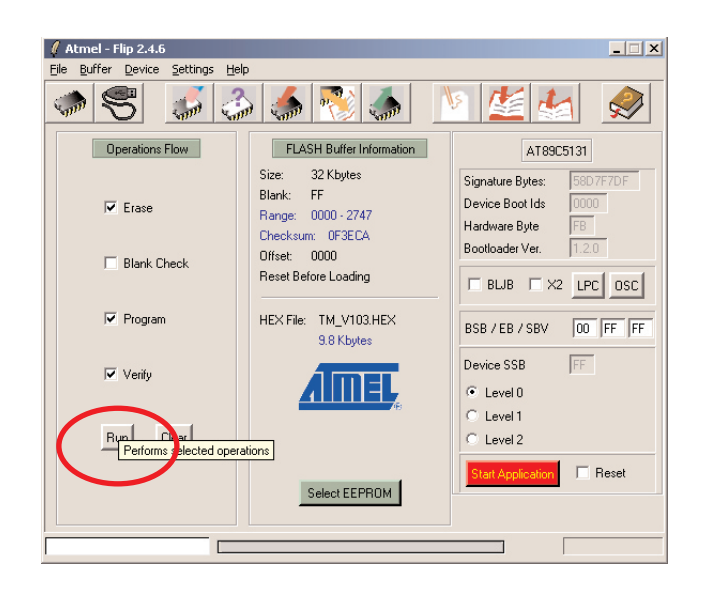

- nun den Button "RUN" drücken
- die Firmware wird geladen und gecheckt

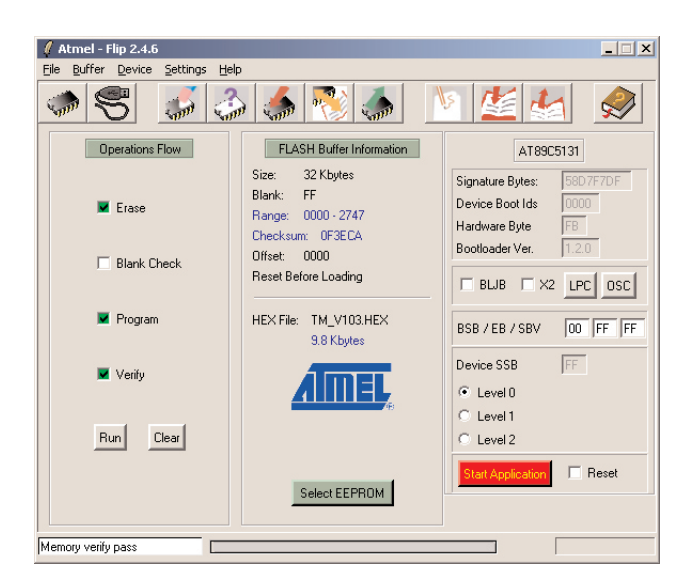

- wenn alle gesetzten Ankreuzer mit grünem Häckchen bestätigt wurden ist der Vorgang beendet
- nun die Stromversorgung des Moduls (des Euro Racks) ausschalten
- das USB Kabel vom Modul abziehen
- den LOAD Schalter zurückschalten (in Richtung USB Buchse)

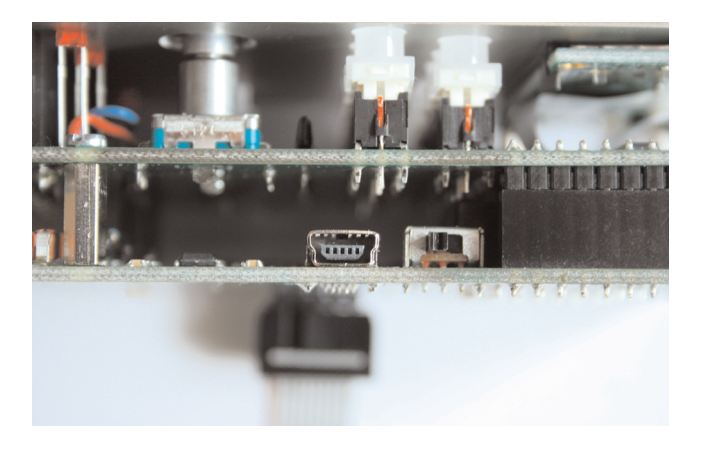

## 4. Neustart und Initialisierung des Moduls:

Während des Einschaltens des Moduls die Taste MAIN/SHIFT solange gedrückt halten, bis im Display das Initialisierungsmenu angezeigt wird. Die Taste für OK drücken. Nun wird das Modul neu initialisiert.

#### **Achtung!**

Der interne Speicher wird reinitialisiert, eventuelle vorherige USER Daten gehen dabei verloren.

Damit ist das Update beendet.